## FortiToken Quick Start Guide (Apple)

**For Remote Access to Citrix ([https://citrix.unityhealth.to](https://citrix.unityhealth.to/)), please follow the below steps to install and use FortiToken Mobile on your Apple smartphone. Please ensure that you use a PC and Smartphone for steps 1-3.**

## Step 1: Download and Install FortiToken

a) To Begin, please open the App Store on your Mobile Phone

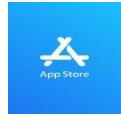

b) Search for "**FortiToken Mobile**" in the App Store and select Install (Circled in Red) onto your device

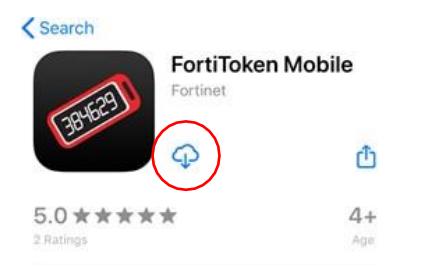

c) After Installation, open the **FortiToken Mobile** Application on your phone.

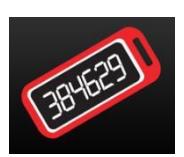

## Step 2: Registering FortiToken to your Smartphone

- d) You should have received an email from [fortiauthenticator@unityhealth.to](mailto:fortiauthenticator@unityhealth.to)
- e) Open the Email from your PC. The Email should look like the image below

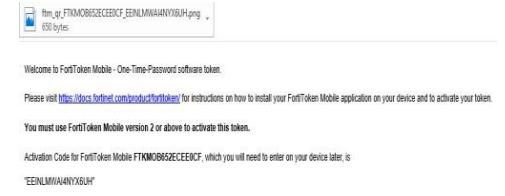

f) Attached to the email is an image file of a QR code (Example shown below). Download this file onto your computer and open it, as it will be required next.

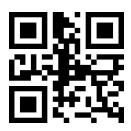

g) Open the **FortiToken Mobile** app on your phone. Select "**SCAN BARCODE**" (Circled in Red) and Scan the QR Code you downloaded and opened. The registration is now complete.

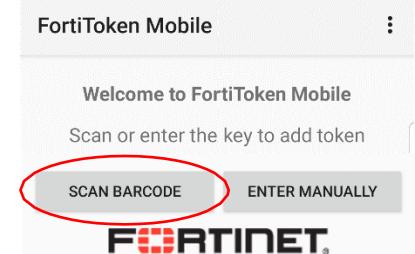

**Please Note: The QR Code will expire in 1 week upon receiving the email. If you need another QR Code, please contact Helpdesk**

## Step 3: Using FortiToken for Remote Access to Citrix

[https://citrix.unityhealth.to](https://citrix.unityhealth.to/)

h) To begin remote access, please go to [https://citrix.unityhealth.to](https://citrix.unityhealth.to/) on your computer and enteryour Network Username, Password, and FortiToken Code to login (see below screenshot).<br>\

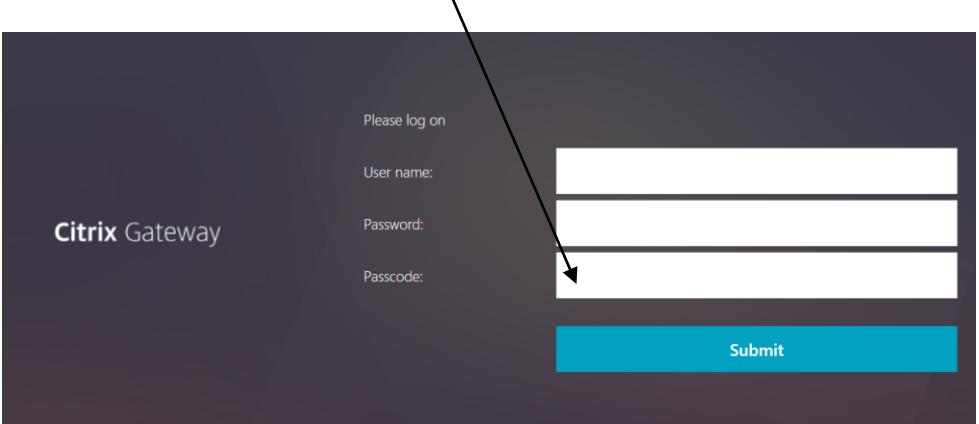

i) To find the FortiToken Code, open the **FortiToken Mobile** App **and enter the 6 Digit** FortiToken Code as shown below.

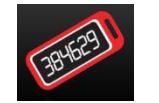

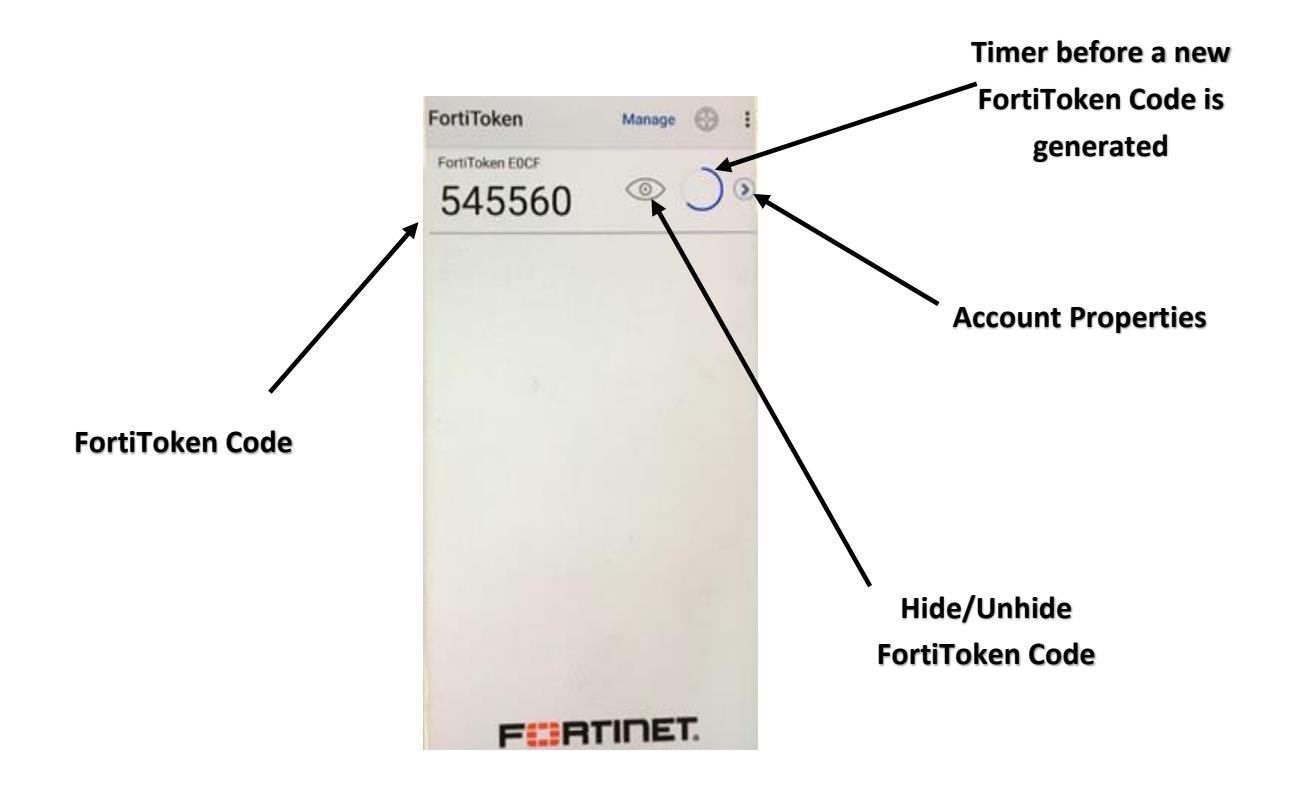